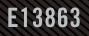

# ROD SYNCHOLD

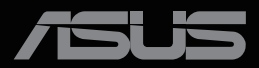

ANTIQUATION

Première édition Avril 2022

#### **Copyright © 2022 ASUSTeK COMPUTER INC. Tous droits réservés.**

Aucune partie de cette publication y compris les produits et le logiciel décrit dans ce document, ne peut être reproduite, transmise, transcrite, stockée dans un système d'interrogation ou traduite dans une langue quelconque sous quelque forme et par quelque moyen que ce soit sans l'autorisation écrite de ASUSTeK COMPUTER INC. ("ASUS").

La garantie du produit ou service ne sera pas prolongée si : (1) le produit a été réparé, modifié ou altéré, sauf si les réparations, modifications ou altérations ont été autorisées par écrit par ASUS; ou (2) si le numéro de série du produit a été effacé ou n'est plus lisible.

ASUS FOURNIT CE MANUEL TEL QUEL SANS GARANTIE QUELLE QU'ELLE SOIT, EXPRESSE OU IMPLICITE, Y COMPRIS SANS LIMITATION, TOUTE GARANTIE OU CONDITION IMPLICITE DE QUALITE MARCHANDE OU DE COMPATIBILITE A DES FINS PARTICULIERES. EN AUCUN CAS ASUS, SES DIRECTEURS, MEMBRES DE LA DIRECTION, EMPLOYEÉS OU AGENTS NE SAURAIENT ÊTRE TENUS POUR RESPONSABLES DE DOMMAGES INDIRECTS, SPÉCIAUX, CIRCONSTANCIELS OU CONSÉCUTIFS (Y COMPRIS LES DOMMAGES POUR MANQUE À GAGNER, PERTES COMMERCIALES, PERTE DE JOUISSANCE OU DE DONNÉES, INTERRUPTION D'EXPLOITATION ET AUTRES), MÊME SI ASUS A ÉTÉ AVISÉE DE LA POSSIBILITÉ DE TELS DOMMAGES DÉCOULANT DE TOUT DÉFAUT OU D'ERREUR CONTENUE DANS LE PRÉSENT MANUEL OU PRODUIT.

LES SPÉCIFICATIONS ET LES INFORMATIONS CONTENUES DANS LE PRÉSENT MANUEL SONT FOURNIES À TITRE D'INFORMATION UNIQUEMENT ET SONT SOUS RÉSERVE DE CHANGEMENT À TOUT MOMENT SANS PRÉAVIS. ELLES NE DOIVENT PAS ÊTRE INTERPRETEES COMME UN ENGAGEMENT DE LA PART D'ASUS. ASUS N'ENDOSSE AUCUNE RESPONSABILITÉ OU NI AUCUN ENGAGEMENT POUR DES ERREURS OU DES INEXACTITUDES QUI PEUVENT APPARAITRE DANS LE PRÉSENT MANUEL, Y COMPRIS LES PRODUITS ET LOGICIELS QUI Y SONT DÉCRITS.

Les noms de produits et d'entreprises qui apparaissent dans le présent manuel peuvent ou non être des marques commerciales ou droits d'auteurs enregistrés de leurs sociétés respectives et ne sont utilisés qu'à titre d'identification et d'explication et au bénéfice de leurs propriétaires, sans intention de contrevenance.

# **Sommaire**

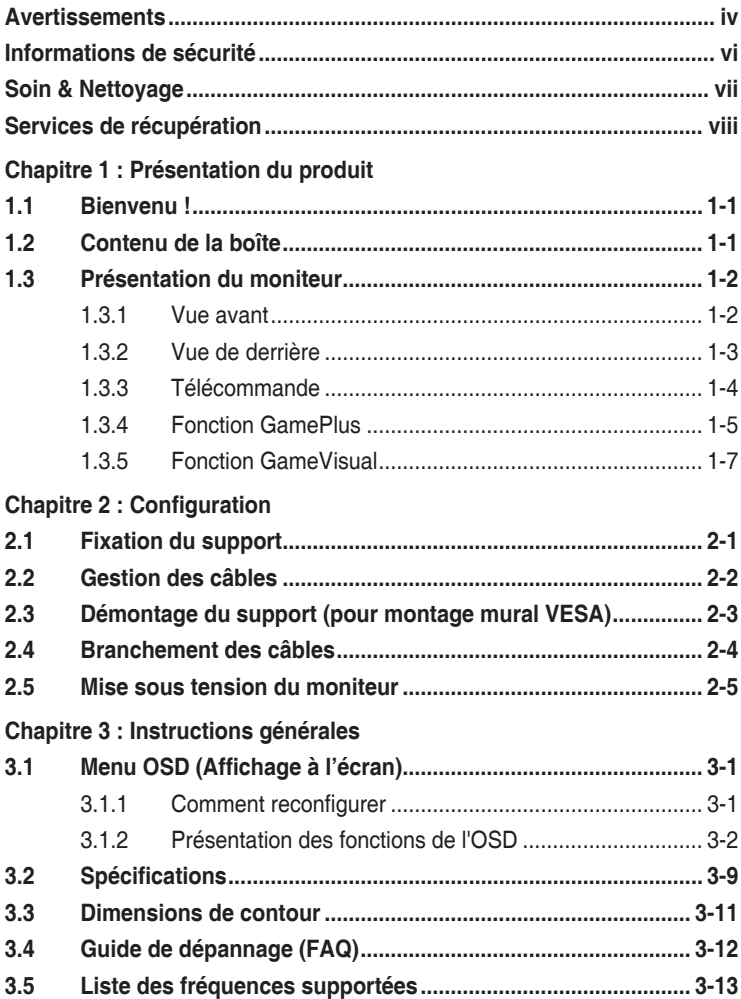

# <span id="page-3-0"></span>**Avertissements**

## **Déclaration de la Commission Fédérale des Télécommunications (FCC)**

Cet appareil est conforme à la section 15 du règlement de la FCC. L'utilisation est permise sujette aux deux conditions suivantes :

- Cet appareil ne doit pas causer d'interférences nuisibles, et
- Cet appareil doit pouvoir accepter toutes les interférences recues, y compris les interférences risquant d'engendrer un fonctionnement indésirable.

Cet appareil a été testé et déclaré conforme aux limites définies pour les appareils numériques de Classe B suivant la section 15 du règlement de la FCC. Ces limites sont destinées à assurer une protection raisonnable contre les interférences indésirables lorsque l'appareil est utilisé dans un environnement résidentiel. Cet appareil génère, utilise et peut émettre une énergie en radiofréquence et, s'il n'est pas installé et utilisé selon les instructions, il peut entraîner des interférences nuisibles aux communications radio. Cependant, nous ne pouvons garantir que des interférences ne se produiront pas dans une installation particulière. Si cet appareil cause des interférences indésirables à la réception de la radio ou de la télévision, ce que vous pouvez facilement observer en éteignant et en rallumant l'appareil, nous vous encourageons à prendre une ou plusieurs des mesures correctives suivantes :

- Réorienter ou déplacer l'antenne réceptrice.
- • Augmenter la distance entre l'appareil et le récepteur.
- • Connecter l'appareil sur une prise secteur ou sur un circuit différent de celui sur lequel le récepteur est connecté.
- • Consultez votre revendeur ou un technicien radio/télévision qualifié pour de l'aide.

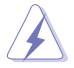

L'utilisation de câbles blindés pour le raccordement du moniteur à la carte graphique est requis pour garantir la conformité avec la réglementation de la FCC. Les changements ou les modifications de cette unité non expressément approuvés par la partie responsable de la conformité peuvent annuler le droit de l'utilisateur à utiliser cet équipement.

## **Déclaration de la commission canadienne des communications**

Cet appareil numérique ne dépasse pas les limites de la classe B pour les émissions de sons radio depuis des appareils numériques, définies dans le règlement sur les interférences radio de la commission canadienne des communications.

Cet appareil numérique de Classe B est conforme à la norme canadienne ICES-003.

Cet appareil numérique de Classe B respecte toutes les exigences de la réglementation canadienne sur les équipements causant des interférences.

Cet appareil numérique de la classe B respecte toutes les exigences du Règlement sur le matériel brouilleur du Canada.

FAT

# <span id="page-5-0"></span>**Informations de sécurité**

- • Avant d'installer le moniteur, lisez attentivement toute la documentation qui accompagne la boîte.
- Pour réduire le risque d'incendie ou de choc électrique, n'exposez jamais le moniteur à la pluie ou à l'humidité.
- • N'essayez jamais d'ouvrir le boîtier du moniteur. Les hautes tensions dangereuses à l'intérieur du moniteur peuvent entraîner de graves blessures corporelles.
- • Si l'alimentation électrique est cassée, n'essayez pas de la réparer par vous-même. Contactez un technicien de réparation qualifié ou un revendeur.
- Avant d'utiliser l'appareil, assurez-vous que tous les câbles sont bien connectés et que les câbles électriques ne sont pas endommagés. Si vous décelez le moindre dommage, contactez immédiatement votre revendeur.
- Les fentes et les ouvertures à l'arrière ou sur le dessus du boîtier sont prévues pour la ventilation. Ne bloquez pas ces fentes. Ne placez jamais l'appareil près ou sur un radiateur ou une source de chaleur à moins qu'il y ait une ventilation appropriée.
- • Le moniteur ne doit être utilisé qu'avec le type d'alimentation indiqué sur l'étiquette. Si vous n'êtes pas sûr du type d'alimentation électrique fourni dans votre maison, consultez votre revendeur ou la société locale d'électricité.
- • Utilisez la prise électrique appropriée qui est conforme aux normes électriques locales.
- Ne surchargez pas les barrettes de branchements et les rallonges électriques. Une surcharge peut engendrer un incendie ou une électrocution.
- • Évitez la poussière, l'humidité et les températures extrêmes. Ne placez pas le moniteur dans une zone qui pourrait devenir humide. Placez le moniteur sur une surface stable.
- Débranchez l'appareil lors des orages ou lorsqu'il ne sera pas utilisé pendant une période prolongée. Ceci protégera le moniteur contre les dommages liés aux surtensions.
- • N'insérez jamais des objets et ne renversez jamais du liquide dans les fentes du boîtier du moniteur.
- Pour assurer un fonctionnement satisfaisant, n'utilisez le moniteur qu'avec des ordinateurs listés UL qui possèdent des réceptacles configurés appropriés marqués entre 100-240 V CA.
- Si vous rencontrez des problèmes techniques avec le moniteur. contactez un technicien de réparation qualifié ou votre revendeur.

<span id="page-6-0"></span>• Le réglage du volume sonore, ainsi que l'égaliseur sur un autre réglage que la position centrale, peuvent augmenter le voltage de la sortie casque/écouteurs et donc la pression acoustique.

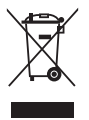

Ce symbole de la poubelle sur roues barrée d'une croix indique que le produit (équipement électrique, électronique et pile bouton contenant du mercure) ne doit pas être placé dans les déchets ménagers. Veuillez consulter la réglementation locale pour la mise au rebut des produits électroniques.

## **AEEE yönetmeliğine uygundur**

# **Soin & Nettoyage**

- Avant de soulever ou de déplacer votre moniteur, il est préférable de débrancher les câbles et le cordon d'alimentation. Suivez les bonnes techniques de levage quand vous soulevez le moniteur. Quand vous soulevez ou transportez le moniteur, tenez les bords du moniteur. Ne soulevez pas le moniteur en tenant le support ou le cordon d'alimentation.
- Nettoyage. Éteignez votre moniteur et débranchez le cordon d'alimentation. Nettoyez la surface du moniteur à l'aide d'un chiffon sans peluche et non abrasif. Les tâches rebelles peuvent être enlevées avec un chiffon légèrement imbibé d'une solution détergente douce.
- Évitez d'utiliser un nettovant contenant de l'alcool ou de l'acétone. Utilisez un produit de nettoyage prévue pour les écrans LCD. N'aspergez jamais de nettoyant directement sur l'écran car il pourrait goutter dans le moniteur et entraîner un choc électrique.

## **Les symptômes suivants sont normaux avec le moniteur :**

- En raison de la nature de la lumière fluorescente, l'écran peut scintiller pendant la première utilisation. Eteignez le commutateur d'alimentation et rallumez-le pour vous assurer que le vacillement disparaît.
- Il se peut que vous trouviez l'écran irrégulièrement lumineux selon le motif de bureau que vous utilisez.
- • Lorsque la même image reste affichée pendant de nombreuses heures, une image résiduelle peut rester visible sur l'écran même lorsque l'image a été changée. L'écran récupérera lentement ou vous pouvez éteindre le commutateur d'alimentation pendant des heures.
- Lorsque l'écran devient noir ou clignote, ou qu'il ne s'allume plus, contactez votre revendeur ou un centre de réparation pour remplacer les pièces défectueuses. Ne réparez pas l'écran vous-même !

## <span id="page-7-0"></span>**Conventions utilisées dans ce guide**

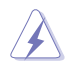

AVERTISSEMENT : Informations pour éviter de vous blesser en essayant de terminer une tâche.

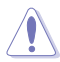

AVERTISSEMENT : Informations pour éviter d'endommager les composants en essayant de terminer une tâche.

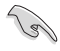

IMPORTANT : Informations que vous DEVEZ suivre pour terminer une tâche.

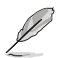

REMARQUE : Astuces et informations supplémentaires pour aider à terminer un tâche.

## **Où trouver plus d'informations**

Référez-vous aux sources suivantes pour les informations supplémentaires et pour les mises à jour de produit et logiciel.

#### **1. Sites Web d'ASUS**

Les sites Web internationaux d'ASUS fournissent des informations mises à jour sur les produits matériels et logiciels d'ASUS. Référez-vous à **http://www.asus.com**

#### **2. Documentation en option**

L'emballage de votre produit peut inclure une documentation en option qui peut avoir été ajoutée par votre revendeur. Ces documents ne font pas partie de l'emballage standard.

# **Services de récupération**

Les programmes de recyclage et de récupération ASUS proviennent de notre engagement au plus haut niveau pour la protection de notre environnement. Nous croyons qu'offrir des solutions pour nos clients leur permet de recycler de manière responsable nos produits, batteries et autres composants et les matériaux d'emballage.

Rendez-vous sur http://csr.asus.com/english/Takeback.htm pour les détails de recyclage concernant les informations des différentes régions.

# <span id="page-8-0"></span>**1.1 Bienvenu !**

Merci d'avoir acheté un moniteur LCD d'ASUS<sup>®</sup> !

Le dernier moniteur à écran LCD large d'ASUS offre un affichage plus net, plus large et plus lumineux, en plus de toute une gamme de fonctions qui améliorent votre séance de visionnage.

Avec ces fonctions, vous pouvez profiter du confort et vous régaler d'une expérience visuelle !

# **1.2 Contenu de la boîte**

Vérifiez que tous les éléments suivants sont présents dans la boîte :

- Moniteur OLED
- $\checkmark$  Base du moniteur
- Guide de mise en route
- $\checkmark$  Carte de garantie
- Cordon d'alimentation
- $\checkmark$  Câble HDMI 2.1 ultra haute vitesse
- $\checkmark$  Câble DP
- $\checkmark$  Câble USB
- $\checkmark$  Télécommande
- $\checkmark$  Pile
- Couvercle des ports d'entrée/sortie
- $\sqrt{\phantom{a}}$  Rapport de test de calibrage des couleurs
- $\checkmark$ Étiquette ROG

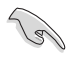

Si l'un des éléments ci-dessous est endommagé ou manquant, contactez immédiatement votre revendeur.

# <span id="page-9-0"></span>**1.3 Présentation du moniteur**

## **1.3.1 Vue avant**

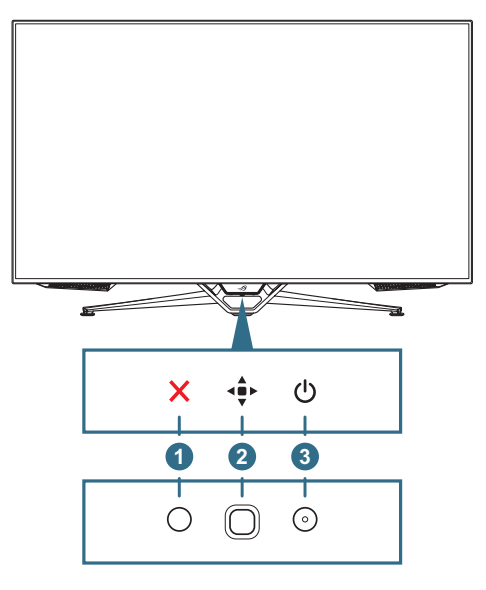

## 1. **Bouton Fermer**:

- Fermer le menu OSD.
- • Active le menu OSD lorsque le moniteur passe en mode veille ou affiche le message « AUCUN SIGNAL ».

## 2. **Boutons de contrôle**:

- • Active le menu OSD. Active l'élément de menu OSD sélectionné.
- Augmente/diminue les valeurs ou déplace votre sélection vers le haut/le bas/la gauche/la droite.
- 3. **Bouton d'alimentation** : Allume/éteint le moniteur.

<span id="page-10-0"></span>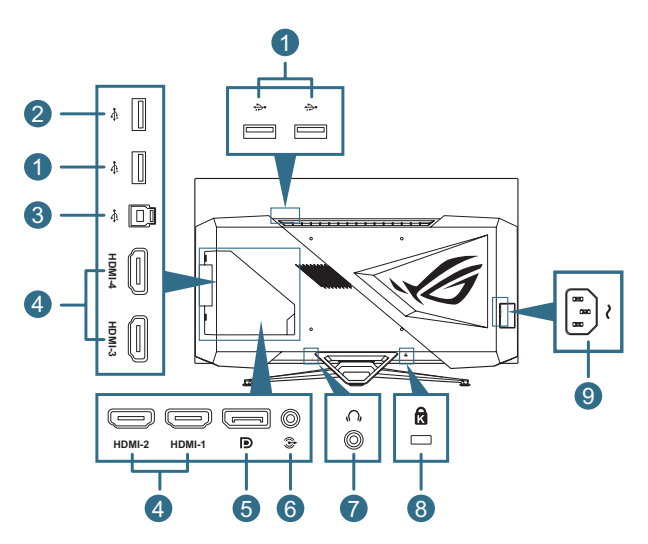

- 1. **Ports USB 3.0 aval** : Ces ports sont utilisés pour brancher des appareils USB comme un clavier/une souris USB, une clé USB, etc.
- 2. **Port USB 3.0 aval** : Ce port est utilisé pour brancher une clé USB pour la mise à jour du firmware.
- 3. **Port USB 3.0 amont** : Ce port est utilisé pour brancher un câble USB en amont. La connexion active les ports USB du moniteur.
- 4. **Ports HDMI** : Ces ports sont utilisés pour brancher un appareil compatible HDMI.
	- A. HDMI2.1: Ces ports sont utilisés pour brancher un appareil compatible HDMI V2.1.
	- **B. HDMI2.0**: Ces ports sont utilisés pour brancher un appareil compatible HDMI V2.0.
- 5. **DisplayPort** : Ce port est utilisé pour connecter un appareil compatible DisplayPort.
- 6. **Port de sortie audio** : Ce port est utilisé pour connecter un hautparleur.
- 7. **Prise écouteurs**
- 8. **Fente de verrouillage Kensington**
- 9. **Port ENTRÉE CA** : Ce port est utilisé pour brancher le cordon d'alimentation.

## <span id="page-11-0"></span>**1.3.3 Télécommande**

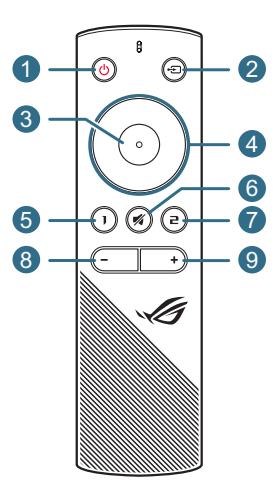

- 1. **Bouton d'alimentation** : Allume/éteint le moniteur.
- 2.  $\div$  **Bouton Source** : Change la source d'entrée.
- 3. **Bouton Entrée** : Confirme la sélection.
- 4. **Touches de navigation** : Augmente/diminue les valeurs ou déplace votre sélection vers le haut/le bas/la gauche/la droite.
- 5. **All Bouton Muet** : Coupe temporairement le son.
- 6. **Bouton Raccourci 1** : Par défaut, c'est la touche de raccourci clavier de GamePlus. Pour modifier la fonction de la touche de raccourci, allez dans le menu Mes favoris > Raccourci > Raccourci 1.
- 7. **Bouton Raccourci 2** : Par défaut, c'est la touche de raccourci clavier de GameVisual. Pour modifier la fonction de la touche de raccourci, allezdans le menu Mes favoris > Raccourci > Raccourci 2.
- 8. **Bouton Volume moins** : Réduit le volume sonore.
- 9. **+ Bouton Volume plus** : Augmente le volume sonore.

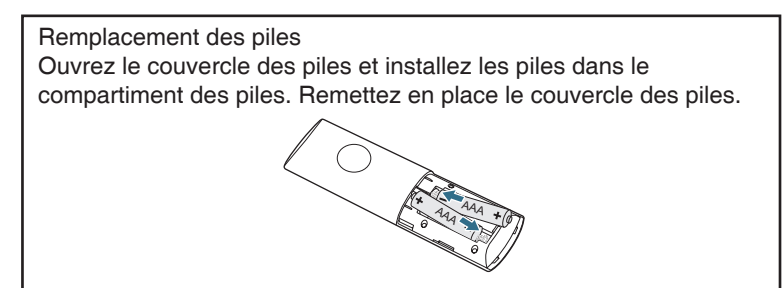

## <span id="page-12-1"></span><span id="page-12-0"></span>**1.3.4 Fonction GamePlus**

La fonction GamePlus fournit un ensemble d'outils et crée un meilleur environnement de jeu pour les utilisateurs qui utilisent différents types de jeux. La superposition du viseur avec 6 options différentes de viseur vous permet de choisir celui qui est le mieux adapté au jeu auquel vous jouez. Il y a aussi une minuterie sur l'écran et un chronomètre qui peuvent être positionnés sur la gauche de l'affichage pour suivre le temps de jeu écoulé, tandis que le compteur de FPS (images par seconde) vous permet de connaître la fluidité de fonctionnement du jeu. La fonction Viseur (uniquement disponible lorsque HDR est désactivé sur votre appareil) est conçu spécialement pour les jeux de tir à la première personne. Vous pouvez sélectionner le taux d'agrandissement et le type d'alignement dans l'ordre.

Pour activer la fonction GamePlus :

- 1. Appuyez sur la touche de raccourci GamePlus de la télécommande.
- 2. Poussez le bouton **Navigation** vers le haut/bas pour sélectionner parmi différentes fonctions.
- 3. Appuyez sur le bouton **Entrée** ou poussez le bouton **Navigation** vers la droite pour confirmer la fonction que vous avez sélectionnée et poussez le bouton **Navigation** vers le haut/bas pour naviguer dans les réglages. Poussez le bouton **Navigation** vers la gauche pour revenir en arrière, éteindre ou quitter.
- 4. Mettez en surbrillance le réglage souhaité et appuyez sur le bouton **Entrée** pour l'activer.

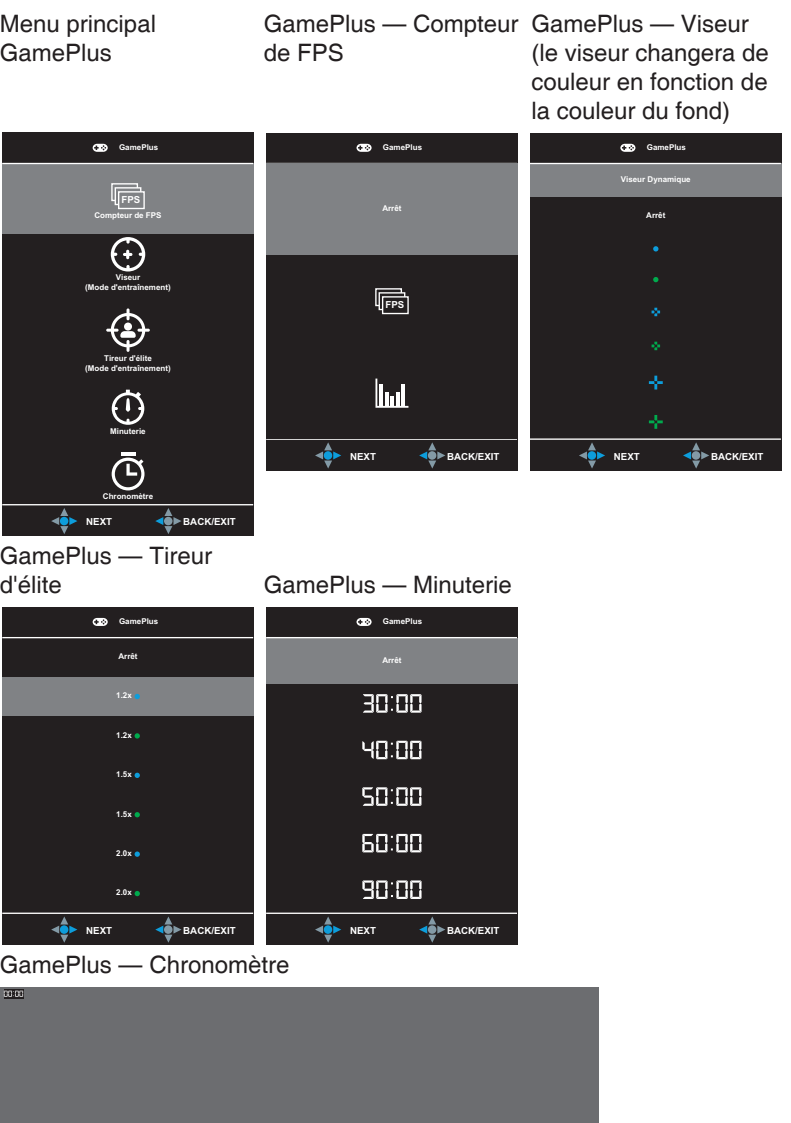

## <span id="page-14-1"></span><span id="page-14-0"></span>**1.3.5 Fonction GameVisual**

La fonction GameVisual vous permet de sélectionner facilement parmi différents modes d'image.

Pour activer GameVisual :

- 1. Appuyez sur la touche de raccourci GameVisual de la télécommande.
- 2. Poussez le bouton **Navigation** vers le haut/bas pour sélectionner le réglage désiré.
	- **Mode Paysage** : Le meilleur choix pour afficher des photos de paysage avec la technologie de vidéo intelligente GameVisual™.
	- • **Mode Course** : Le meilleur choix pour jouer à des jeux de course avec la technologie de vidéo intelligente GameVisualTM.
	- **Mode Cinéma** : Le meilleur choix pour regarder des films avec la technologie de vidéo intelligente GameVisual™.
	- • **Mode RTS/RPG** : Le meilleur choix pour jouer à des jeux de stratégie en temps réel (RTS)/jeux de rôle (RPG) avec la technologie de vidéo intelligente GameVisual™.
	- **Mode FPS** : Le meilleur choix pour jouer à des jeux de tir à la première personne avec la technologie de vidéo intelligente GameVisualTM.
	- **Mode sRGB** : Le meilleur choix pour afficher les photos et les images venant des PC.
	- **Mode MOBA** : Le meilleur choix pour jouer à des jeux d'arène de bataille en ligne multijoueur (MOBA) avec la technologie de vidéo intelligente GameVisualTM.
	- **Mode Utilisateur** : D'autres éléments peuvent être ajustés dans le menu Couleur.
- 3. Appuyez sur le bouton **Entrée** pour l'activer.

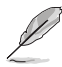

- En Mode course, les fonctions Saturation, Saturation 6-axes et VividPixel ne peuvent pas être configurées par l'utilisateur.
- En mode sRGB, les fonctions Saturation, Température Couleur, Netteté, Saturation 6-axes et Contraste ne peuvent pas être configurées par l'utilisateur. L'espace couleur sera limité à sRVB et la taille de l'écran n'affectera pas la luminosité de l'écran.

# <span id="page-15-0"></span>**2.1 Fixation du support**

- 1. Retirez le couvercle du port d'entrée/sortie à l'arrière du moniteur. Puis retirez la clé Allen du couvercle.
- 2. Remettez le couvercle du port d'entrée/sortie en place. Puis alignez et installez le support sur son emplacement.
- 3. Avec la clé Allen, fixez le support avec les quatre (4) vis.

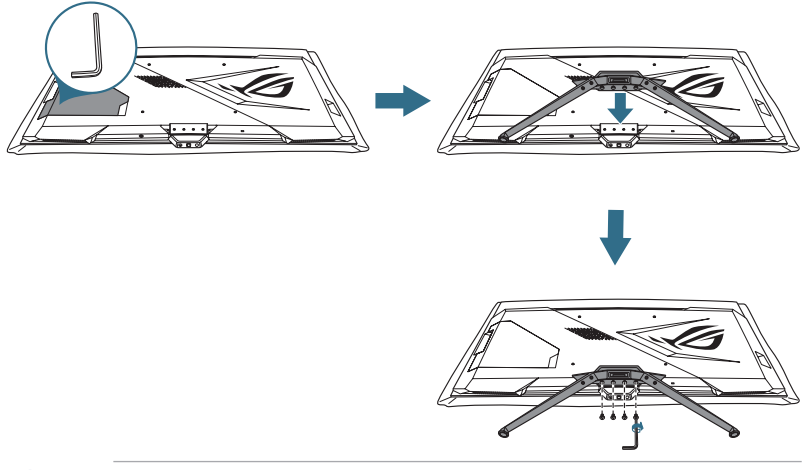

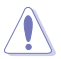

• Nous vous conseillons de couvrir la surface de la table avec un chiffon doux pour éviter d'endommager le moniteur.

# <span id="page-16-0"></span>**2.2 Gestion des câbles**

Vous pouvez organiser les câbles en vous servant du couvercle du port d'entrée/sortie.

• **Organisation des câbles** 

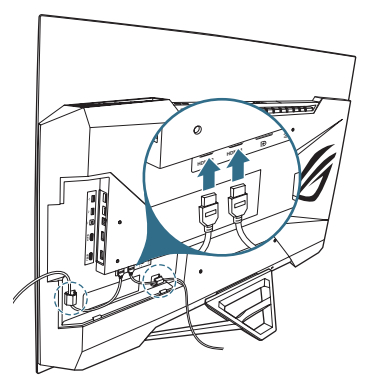

• **Utilisation du couvercle du port d'entrée/sortie :** le couvercle peut être attaché ou détaché.

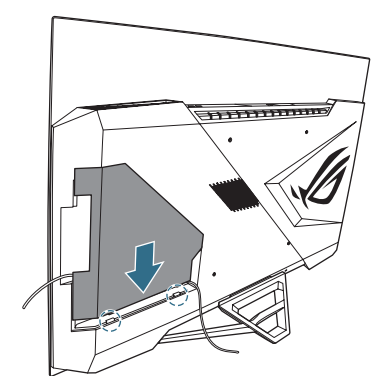

# <span id="page-17-0"></span>**2.3 Démontage du support (pour montage mural VESA)**

Le bras démontable de ce moniteur est conçu spécialement pour un montage mural VESA.

- 1. Retirez le couvercle du port d'entrée/sortie à l'arrière du moniteur. Puis retirez la clé Allen du couvercle.
- 2. Remettez le couvercle du port d'entrée/sortie en place.
- 3. Avec la clé Allen, retirez les quatre (4) vis qui maintiennent le support.
- 4. Retirez le support du moniteur.

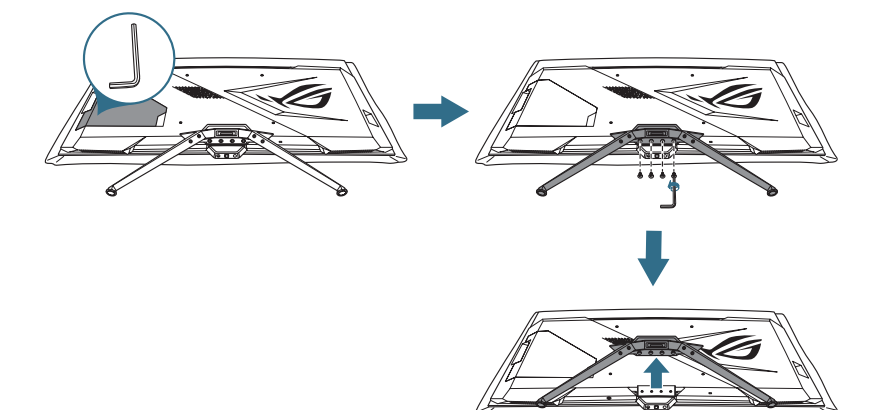

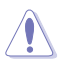

• Nous vous conseillons de couvrir la surface de la table avec un chiffon doux pour éviter d'endommager le moniteur.

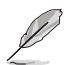

- Le kit de montage mural VESA (300 x 300 mm) est acheté séparément.
- Utilisez seulement un support de montage mural listé UL avec un poids/une charge minimale de 22,7kg (taille des vis : M6 x 15 mm).

# <span id="page-18-0"></span>**2.4 Branchement des câbles**

Branchez les câbles selon les instructions suivantes :

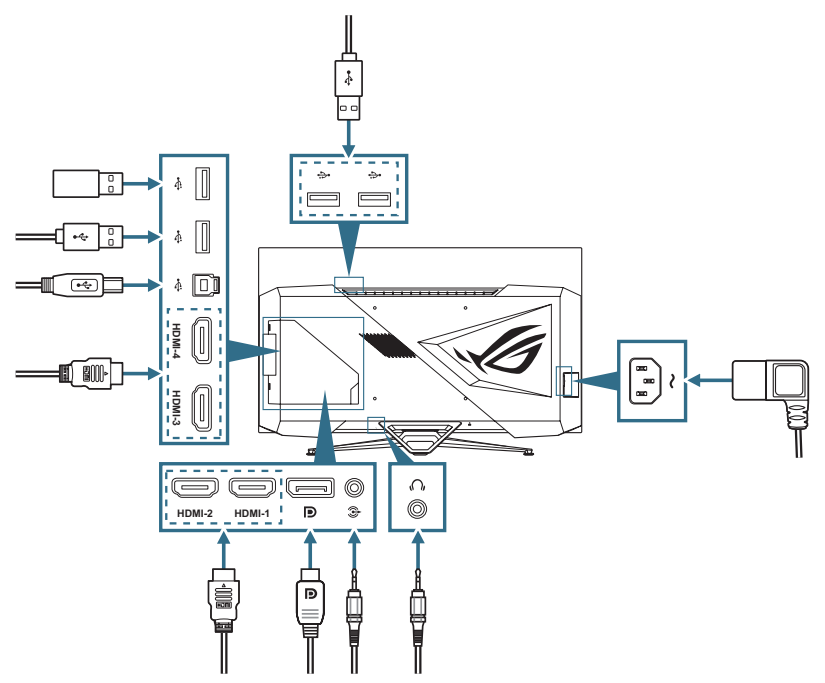

- **Pour brancher le cordon d'alimentation :** 
	- a. Branchez fermement l'adaptateur secteur sur le port ENTRÉE CC du moniteur.
	- b. Branchez une extrémité du cordon d'alimentation sur l'adaptateur secteur et l'autre extrémité sur une prise secteur.
- • **Pour brancher le câble DisplayPort/HDMI** :
	- a. Branchez une extrémité du câble DisplayPort/HDMI sur le port DisplayPort/HDMI du moniteur.
	- b. Branchez l'autre extrémité du câble DisplayPort/HDMI sur le port DisplayPort/HDMI de votre ordinateur.
- • **Pour brancher le câble audio** : connectez le haut-parleur au port de sortie audio du moniteur.
- **Pour utiliser des écouteurs** : branchez l'extrémité de type prise sur la prise écouteurs du moniteur.
- <span id="page-19-0"></span>• **Pour utiliser les ports USB 3.0** : Utilisez un câble USB 3.0 et branchez la petite extrémité (type B) du câble USB en amont sur le port USB en amont du moniteur puis branchez la grande extrémité (type A) sur un port USB 3.0 de votre ordinateur. Assurez-vous que votre ordinateur est installé avec le dernier système d'exploitation disponible de Windows 10/Windows 11. Cela permettra aux ports USB du moniteur de fonctionner correctement.
- • **Pour utiliser le port USB 3.0 pour mettre à jour le firmware** : Enregistrez le nouveau firmware sur un disque dur. Branchez ensuite le disque sur le port amont du moniteur. Suivez les instructions à l'écran pour mettre à jour le firmware.

# **2.5 Mise sous tension du moniteur**

Vous pouvez appuyer sur le bouton  $\bigcup$  de la télécommande ou sur le bouton (<sup>I</sup>) du moniteur pour allumer le moniteur.

Si la fonction d'indicateur d'alimentation est activée et qu'une source d'entrée est détectée, le voyant LED d'alimentation s'allume en rouge pour indiquer que le moniteur est sous tension. Le voyant LED d'alimentation ne s'allume pas en mode d'économie d'énergie.

# <span id="page-20-0"></span>**3.1 Menu OSD (Affichage à l'écran)**

## **3.1.1 Comment reconfigurer**

Vous pouvez utiliser la télécommande ou les boutons de **contrôle** du moniteur pour naviguer dans le menu et effectuer des réglages.

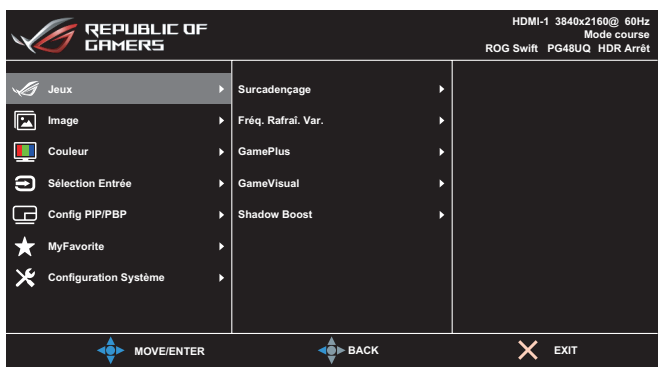

Pour naviguer dans le menu et effectuer des réglages avec la télécommande, procédez comme suit :

- 1. Appuyez sur le bouton **Entrée** pour afficher le menu OSD.
- 2. Poussez le bouton **Navigation** vers le haut/bas pour naviguer parmi les fonctions. Mettez en surbrillance la fonction souhaitée et appuyez sur le bouton **Entrée** pour l'activer. Si la fonction sélectionnée possède un sous-menu, poussez à nouveau le bouton **Navigation** vers le haut/bas pour naviguer dans les fonctions du sous-menu. Mettez en surbrillance la fonction de sous-menu souhaitée et appuyez sur le bouton **Entrée** ou poussez le bouton **Navigation** vers la droite pour l'activer.
- 3. Poussez le bouton **Navigation** vers le haut/bas pour modifier les réglages de la fonction sélectionnée.
- 4. Pour quitter et enregistrer le menu OSD, poussez le bouton **Navigation** gauche plusieurs fois jusqu'à ce que le menu OSD disparaisse. Pour régler d'autres fonctions, répétez les étapes 1 à 3.

## <span id="page-21-0"></span>**3.1.2 Présentation des fonctions de l'OSD**

## **1. Jeux**

Configurez vos préférences de jeu.

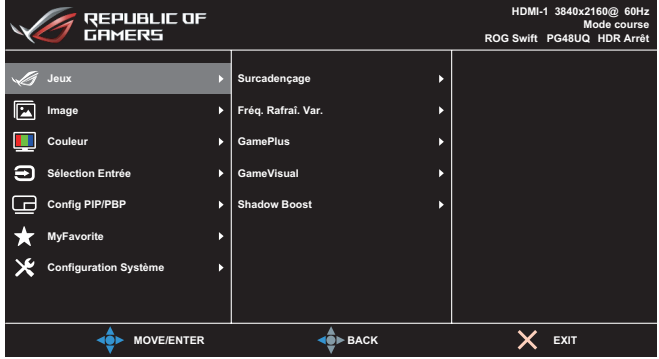

- **Surcadençage** : Ajuste le taux de rafraîchissement.
	- **MARCHE** : Cette fonction vous permet d'ajuster le taux de rafraîchissement.
	- **Taux rafraîch. max : Permet de sélectionner un taux de** rafraîchissement maximal de 138 Hz (uniquement pour les entrées DisplayPort / HDMI1 / HDMI2).

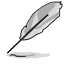

L'overclocking peut causer le scintillement de l'écran. Pour réduire ces effets, débranchez le câble DisplayPort et utilisez le menu OSD du moniteur pour réessayer avec un Taux de rafraîchissement max. plus sûr.

• **Fréq. Rafraî. Var.** : Permet à une source graphique prise en charge par Adaptive-Sync de régler dynamiquement le taux de rafraîchissement de l'affichage en fonction des fréquences d'images du contenu habituel pour une mise à jour de l'affichage à faible consommation d'énergie, quasiment sans saccades et à faible latence.

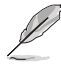

Cette fonction ne peut être activée que dans la plage 48Hz~120Hz pour les ports HDMI1/HDMI2 et 48Hz~120Hz pour le port DisplayPort.

- Pour connaître les GPU pris en charge, le système PC minimum et les pilotes requis, veuillez contacter les fabricants de GPU.
- GamePlus : Configure l'environnement de jeu. Veuillez consulter [1.3.4 Fonction GamePlus](#page-12-1) pour plus de détails.
- GameVisual : Sélectionne le mode d'image. Veuillez consulter [1.3.5 Fonction GameVisual](#page-14-1) pour plus de détails.

**Shadow Boost** : Ajuste la courbe de gamma du moniteur pour enrichir les tons sombres dans une image, ce qui permet de voir beaucoup plus facilement les scènes et les objets sombres.

## **2. Image**

Configure les réglages des paramètres de l'image.

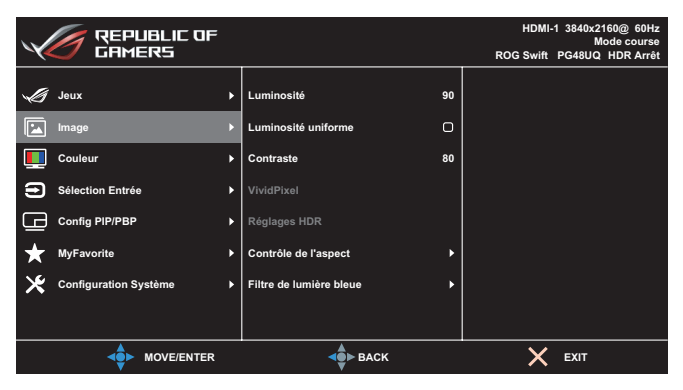

- **Luminosité** : Ajuste le niveau de luminosité.
- **Luminosité uniforme** : Lorsque cette fonction est activée, le système n'ajuste pas la luminosité maximale de l'écran lorsque celui-ci est affiché dans une taille d'écran différente.
- **Contraste** : Ajuste le niveau de contraste.
- **• VividPixel** : Améliore les contours de l'image affichée et génère des images de haute qualité sur l'écran.
- **Réglages HDR** : Réglez le mode HDR sur ASUS Gaming HDR, ASUS Cinema HDR, ou Console HDR. La luminosité HDR peut être ajustée lorsque la fonction Réglage de la luminosité est activée.
- **• Contrôle de l'aspect** : Sélectionnez le rapport d'aspect et ajustez la position de l'écran.
- **Filtre de lumière bleue** : Réduit le niveau d'énergie de la lumière bleue émise par le rétroéclairage LED.
	- **Niveau 0** : Aucun changement.
	- **Niveau 1~4** : Plus le niveau est élevé, moins la lumière bleue sera diffusée. Lorsque Filtre de lumière bleue est activé, les paramètres par défaut de Mode course sont automatiquement importés. Entre les niveau 1 et niveau 3, la fonction de luminosité est configurable par l'utilisateur. Le niveau 4 est un paramètre optimisé. La fonction de luminosité n'est pas configurable par l'utilisateur.

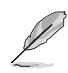

Le moniteur utilise une dalle à faible lumière bleue, conformément à la solution matérielle à faible lumière bleue TÜV Rheinland en mode réinitialisation aux valeurs d'usine/paramètres par défaut (Luminosité : 90%, Contraste : 80%, CCT : 6500K, Mode prédéfini : Mode Course, Réglage de la puissance : OUI).

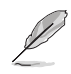

Veuillez consulter ce qui suit pour atténuer la fatigue oculaire:

- Les utilisateurs doivent passer du temps à l'écart de l'écran s'ils travaillent pendant plusieurs heures. Il est conseillé de faire de courtes pauses (au moins 5 minutes) après environ 1 heure de travail continu sur l'ordinateur. Prendre des pauses courtes et fréquentes est plus efficace qu'une seule pause plus longue.
- Pour réduire la fatique oculaire et la sécheresse oculaire, les utilisateurs doivent reposer leurs yeux régulièrement en fixant des objets éloignés.
- • Des exercices des yeux permettent de réduire la fatigue oculaire. Répétez souvent ces exercices. Si la fatigue oculaire persiste, veuillez consulter un médecin. Exercices des yeux : (1) Regardez de manière répétée de haut en bas (2) Roulez lentement des yeux (3) Bougez vos yeux en diagonale.
- • La lumière bleue à haute énergie peut conduire à de la fatigue oculaire et à la DMLA (Dégénérescence maculaire liée à l'âge). Filtre de lumière bleue pour réduire la lumière bleue nocive à 70 % (max.) afin d'éviter le SVI (syndrome de vision informatique).

### **3. Couleur**

Configure les paramètres de couleur de l'image.

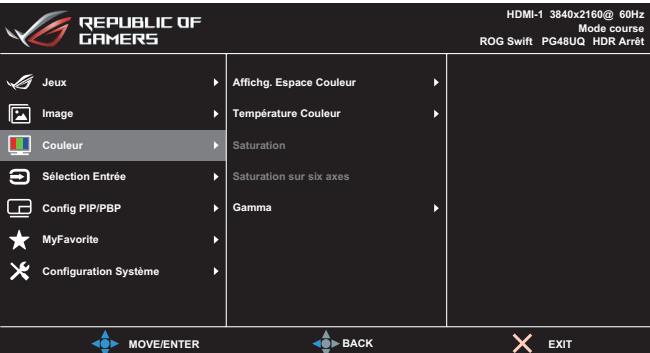

- **Affichg. Espace Couleur** : Sélectionne l'espace couleur pour la sortie couleur du moniteur.
- **Température Couleur** : Sélectionne la température de couleur souhaitée.
- **• Saturation** : Ajuste le niveau de saturation.
- **Saturation sur six axes** : Aiuste la saturation pour R, V, B, C, M, Y.
- **• Gamma** : Règle le mode couleur.

#### **4. Sélection Entrée**

Sélectionne la source d'entrée désirée et active ou désactive la fonction de détection automatique de l'entrée. La source d'entrée du moniteur ne change pas automatiquement lorsque la fonction de détection automatique de l'entrée est désactivée.

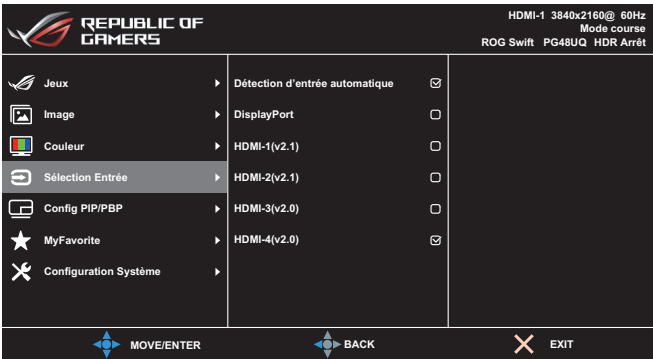

### **5. Config PIP/PBP**

Configure les paramètres relatifs aux images multiples. Le mode PBP ne peut pas être activé lorsque la fonction Taux de rafraîchissement variable est activée.

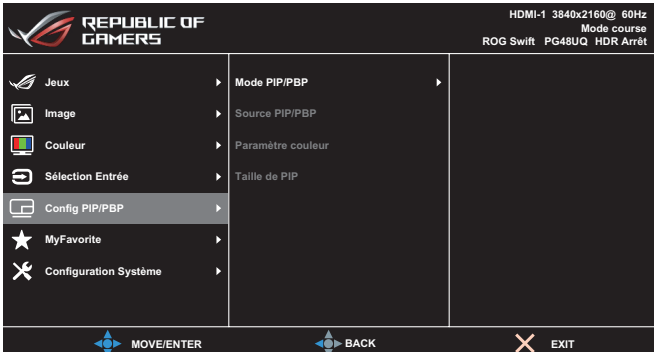

- **Mode PIP/PBP** : Active la fonction PIP/PBP et sélectionne le type d'écran partagé.
- Source PIP/PBP : Sélectionne la source d'entrée vidéo pour l'écran partagé choisi.
- **• Paramètre couleur** : Règle le mode GameVisual pour l'écran partagé choisi.
- **• Taille PIP/PBP** : Ajuste la taille de la fenêtre d'insertion.

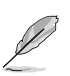

Cette option n'est disponible que pour le mode PIP.

#### **6. MyFavorite**

Attribuez une fonction au bouton de raccourci, enregistrez la configuration actuelle du système ou restaurez la configuration du système.

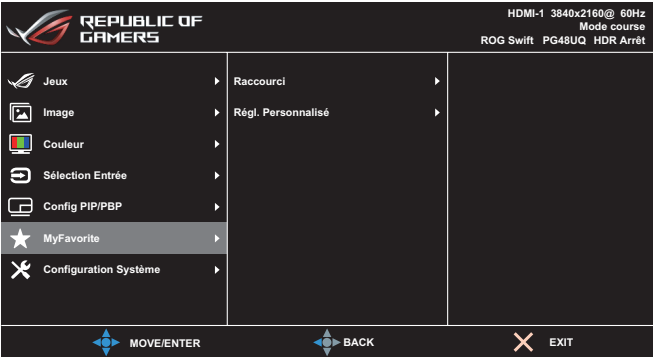

- **• Raccourci** : Assignez une fonction au bouton de raccourci choisi.
- **Régl. Personnalisé** : Charger/enregistrer tous les paramètres sur le moniteur.

#### **7. Configuration Système**

Ajuste les configurations du système.

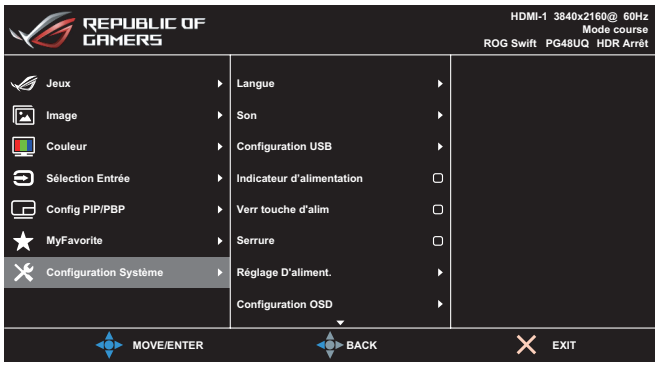

**• Langue** : Sélectionne la langue du menu OSD.

- **Son** : Configure les réglages des paramètres de son.
	- **Volume** : Aiuste le niveau du volume.
	- **Muet** · Active/désactive la fonction Muet
	- **Source Sonore** : Sélectionne la source du son du moniteur.
	- **Sortie de son** : Règle les réglages de sortie du son sur un haut-parleur, la sortie de ligne ou un casque.
	- **AudioWizard** : Sélectionne le mode de son.
- **USB Hub** : Règle la disponibilité du concentrateur USB pendant le mode veille.
- **Indicateur d'alimentation** : Allumer/éteind le voyant LED d'alimentation.
- **• Verr touche d'alim** : Active/désactive le bouton d'alimentation.
- **Serrure** : Activez cette fonction pour désactiver toutes les touches de fonction. Appuyez sur le bouton **Navigation** pendant plus de cinq secondes pour annuler la fonction de verrouillage des touches.
- **Réglage D'aliment.** : Sélectionne le mode de réglage de l'alimentation.

Si le paramètre est réglé sur **Mode Standard**, cela peut entraîner une consommation d'énergie plus élevée. D'autre part, si le paramètre est réglé sur **Mode Economie d'énergie**, les performances de luminance peuvent être limitées.

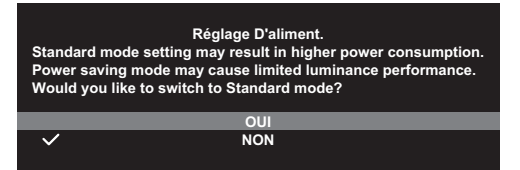

- **Configuration OSD** : Configure les paramètres du menu OSD.
	- **Position-OSD** : Règle la position du menu OSD.
	- **Délai OSD** : Aivste le délai d'attente de l'OSD.
	- **Transparence** : Ajuste l'arrière-plan du menu OSD d'opaque à transparent.
	- **Zoom Télécommande** : Sélectionnez la taille du menu OSD lorsque vous utilisez la télécommande.
	- **Zoom Tch Raccourci** : Sélectionne la taille du menu OSD en utilisant les boutons **Contrôle**.
	- **DDC/CI** : Active/désactive la fonction DDC/CI.
- **• Protection de l'écran** : Configure les paramètres de l'économiseur d'écran. Vous pouvez améliorer les problèmes de qualité d'image liés à la rétention d'image lorsque l'écran est allumé pendant un certain temps.
	- **Économiseur D'Écran** : Active/désactive la fonction d'économiseur d'écran. La luminosité de l'écran diminue automatiquement lorsqu'il n'y a pas de changement sur l'écran.
	- **Nettoyage Des Pixels** : Cela permet de calibrer les problèmes qui peuvent apparaître sur l'écran lorsque votre moniteur est resté allumé pendant une longue période. Le processus prendra environ 6 minutes. Cette fonction s'active automatiquement lorsque le moniteur est éteint. Ne débranchez pas le cordon d'alimentation lorsqu'elle est activée. Si vous éteignez le moniteur, le nettoyage des pixels arrêtera de fonctionner.
	- **Déplacement De L'Écran** : Sélectionnez le niveau de déplacement de l'écran pour éviter que l'image ne reste collée sur le panneau d'affichage.
	- **Ajuster La Lumin. Logo** : Activez cette fonction pour permettre au système d'ajuster automatiquement la luminosité du logo et corriger les problèmes potentiels avec la qualité de l'image.
- **Flux DisplayPort** : Pour sélectionner DisplayPort 1.2 ou DisplayPort 1.4 en fonction de la version DP de la carte graphique.
- **• DSC**: Active/désactive la fonction DSC (Display Stream Compression).
- **HDMI CEC** : Active/désactive la fonction HDMI CEC. Si la fonction est activée, vous pouvez utiliser la télécommande pour contrôler les appareils connectés au moniteur via les ports HDMI.
- **Informations ·** Affiche des informations sur le moniteur.
- **• Tout réinit.** : Choisissez **OUI** pour restaurer tous les réglages au mode d'usine par défaut.

# <span id="page-28-0"></span>**3.2 Spécifications**

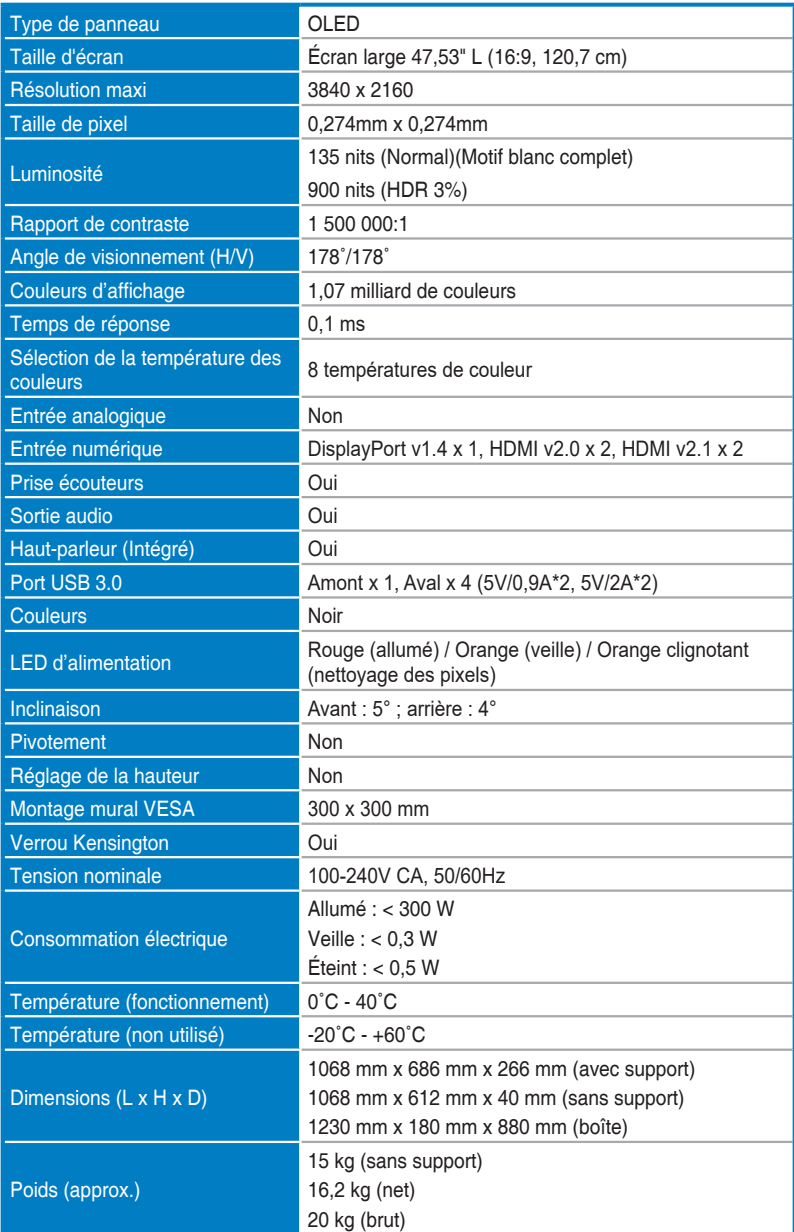

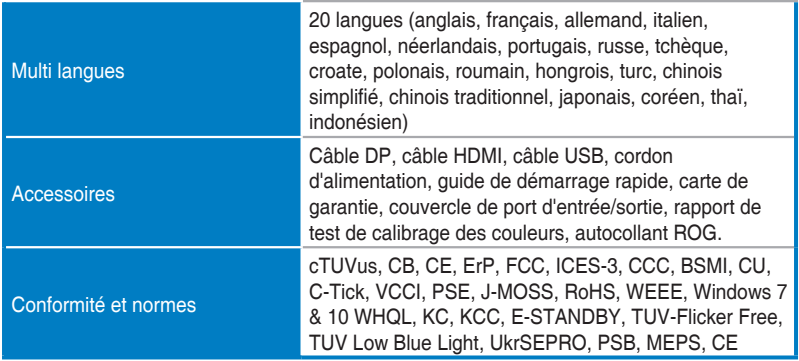

**\*Les spécifications sont sujettes à modifications sans préavis.**

<span id="page-30-0"></span>**3.3 Dimensions de contour**

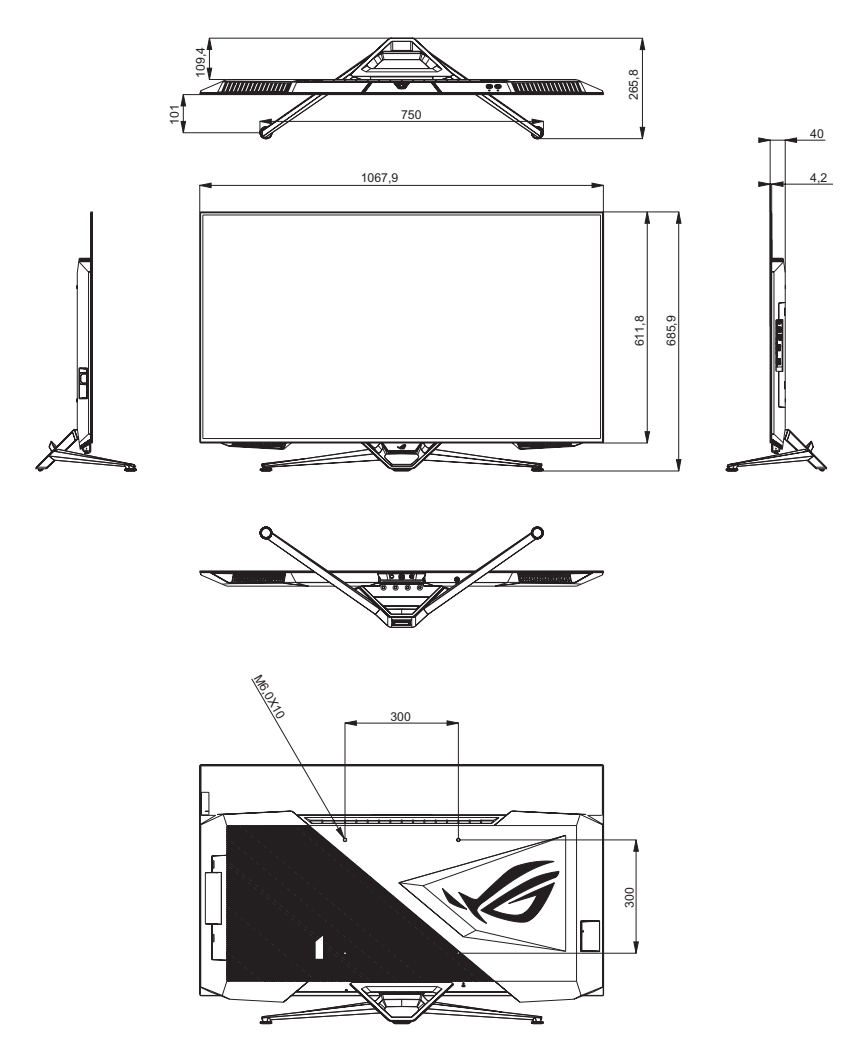

# <span id="page-31-0"></span>**3.4 Guide de dépannage (FAQ)**

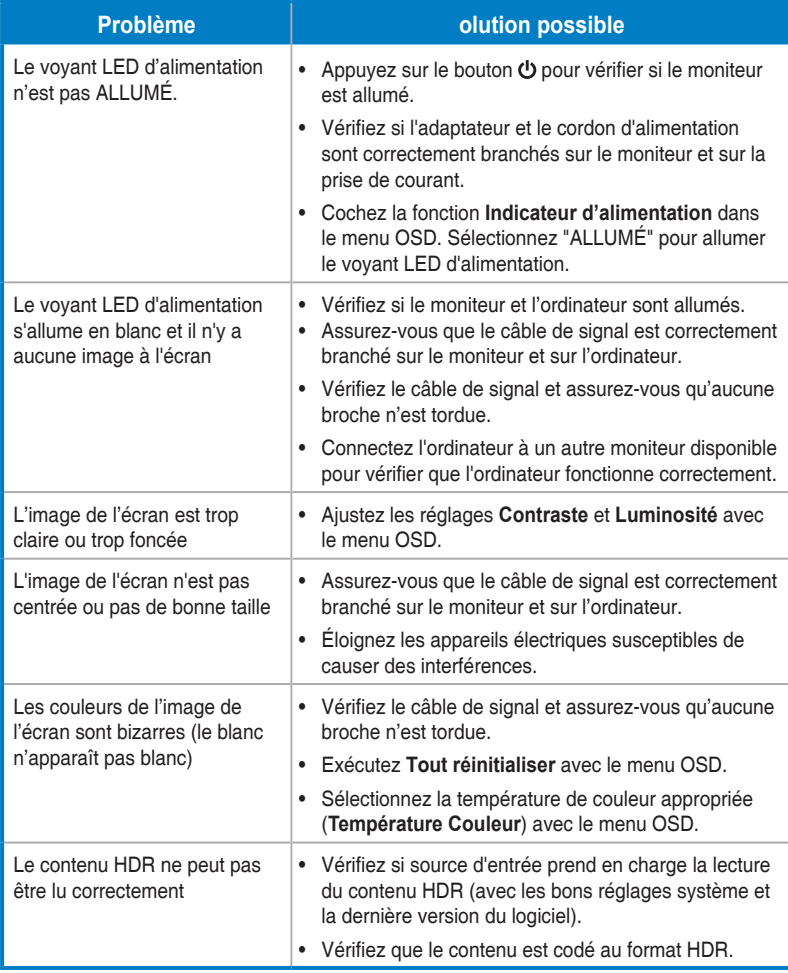

# <span id="page-32-0"></span>**3.5 Liste des fréquences supportées**

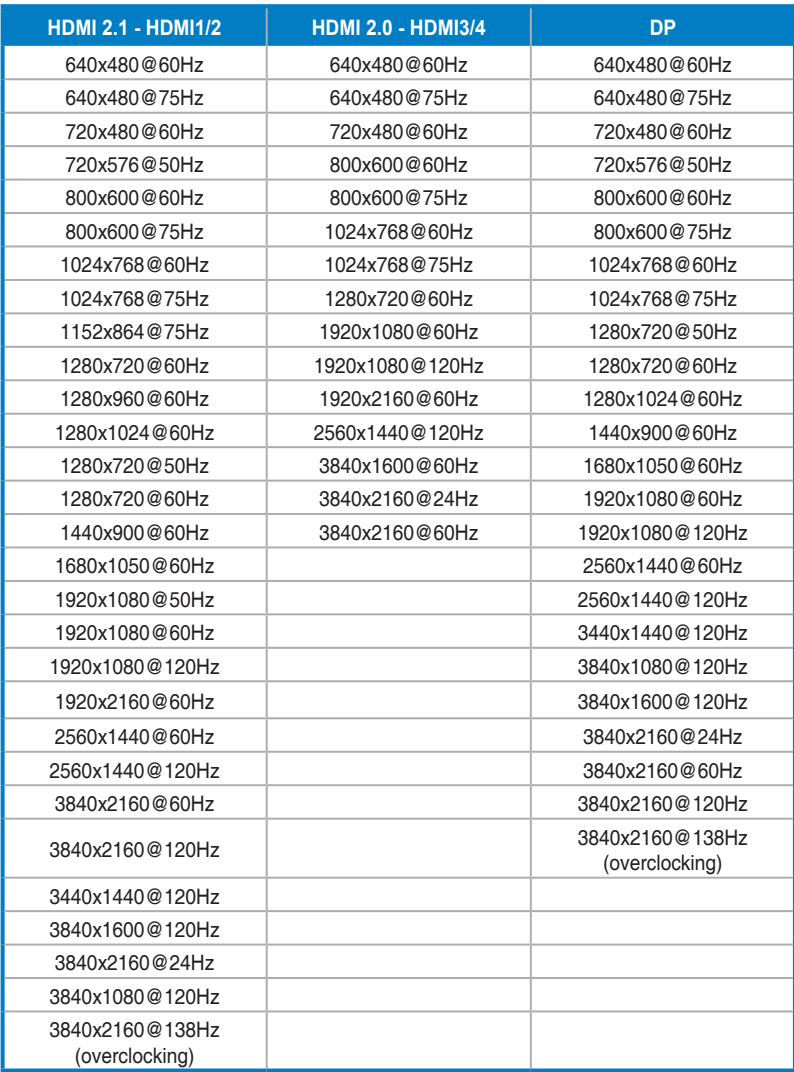

**\* Les modes qui ne sont pas dans la liste du tableau peuvent être incompatibles. Pour une résolution optimale, nous vous conseillons de choisir l'un des modes dans la liste du tableau ci-dessus.**

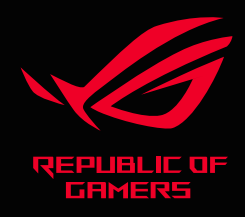

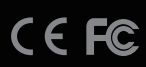